# Introduction to Qualtrics

# **ITSC**

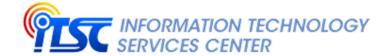

# Contents

| A. | General Information                                  | 3  |
|----|------------------------------------------------------|----|
| В. | Login                                                | 4  |
|    | New Qualtrics User                                   | 4  |
| C. | Create Project                                       | 7  |
|    | Create a Survey Project from Scratch                 | 7  |
| D. | Prepare Survey                                       | 9  |
|    | Add / Edit Question                                  | 9  |
|    | Delete Question                                      | 13 |
|    | Copy Question from Current Survey                    | 15 |
|    | Import Question from Another Survey / Library        | 15 |
|    | Move Question                                        | 17 |
|    | Add Page Break                                       | 19 |
|    | Add Skip Logic                                       | 20 |
|    | Add Display Logic                                    | 21 |
|    | Auto-Number Questions                                | 22 |
|    | Show Progress Bar and Change Next / Back Button Text | 23 |
|    | Preview Survey                                       | 25 |
|    | Setup Authenticator for HKUST Respondents            | 26 |
|    | Setup Authenticator for Non-HKUST Respondents        | 33 |
|    | Allow Respondent to Resume Non-Completed Survey      | 38 |
|    | Collaborate Survey                                   | 41 |
| E. | Setup Contacts                                       | 43 |
|    | Create Contact List                                  | 43 |
|    | Add Contacts by Uploading a File                     | 44 |
|    | Add Contacts Manually                                | 47 |
| F. | Distribute Survey                                    | 48 |
|    | Set Survey Availability                              | 48 |
|    | Activate Survey                                      | 50 |
|    | Distribute Survey through Email                      | 51 |
|    | Close Survey                                         | 53 |
| G. | Data & Analysis and Results                          | 54 |
|    | View Recorded Responses                              | 54 |
|    | Delete Recorded Response                             | 55 |
|    | View Responses in Progress                           | 55 |
|    | Delete Response in Progress                          | 56 |
|    | Download Response Data                               | 57 |
|    | View Default Report                                  | 59 |
|    | Add a Filter by Question                             | 59 |
|    | Export Report                                        | 60 |

# A. General Information

Qualtrics is a cloud-based general survey system, helping HKUST users to conduct surveys for their research studies, activities and events evaluation, etc.

To use Qualtrics, please visit: <a href="https://ust.qualtrics.com">https://ust.qualtrics.com</a>

For enquiry, please contact us at <a href="mailto:qualtrics@ust.hk">qualtrics@ust.hk</a>.

# B. Login

1. Open a web browser and type the address of the Qualtrics web site. https://ust.qualtrics.com

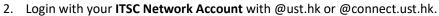

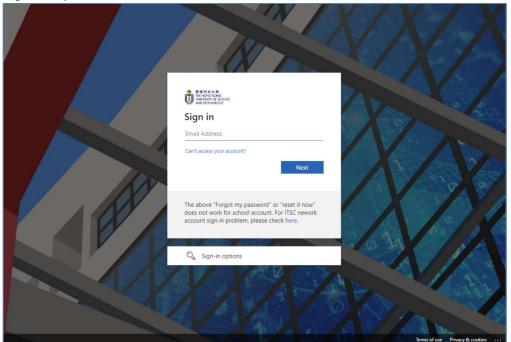

#### **New Qualtrics User**

1. If you are a new user, click the I don't have a preexisting account here button.

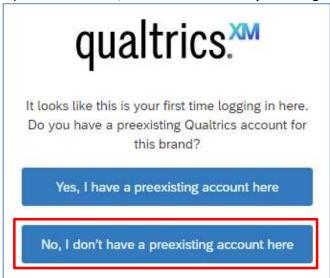

2. The user account is created in UST Qualtrics platform. Click the Sign in button.

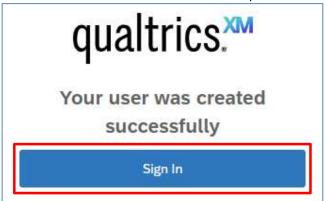

3. Click the I accept button to confirm the Terms of Service.

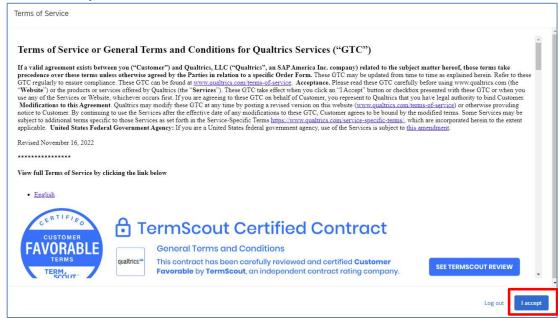

4. You will be logged in. Qualtrics will display the **Qualtrics homepage**.

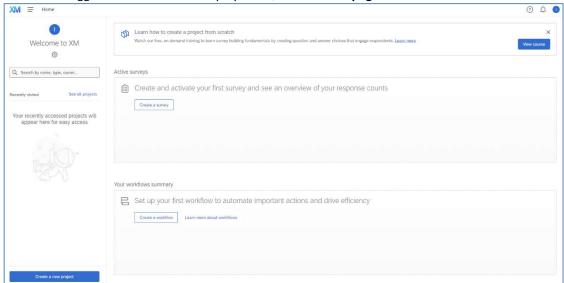

#### C. Create Project

To create a new survey, click the **Create a new project** button at the **Qualtrics homepage**.

Create a new project

It will direct to the **Create a project** page. You can create a **Survey Project from scratch**, or create a project by using the survey templates provided by Qualtrics. Here, we will focus on creating a **Survey Project from scratch**.

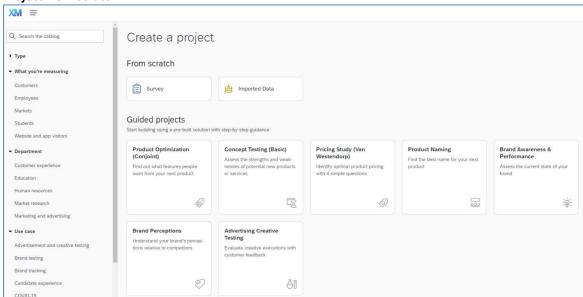

#### **Create a Survey Project from Scratch**

It allows you to create a survey from scratch and add questions to the survey one by one.

1. Select **Survey** at the **Create a project** page.

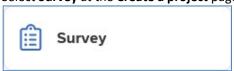

2. Click the Get started button.

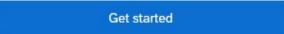

3. Enter a Name for the survey project.

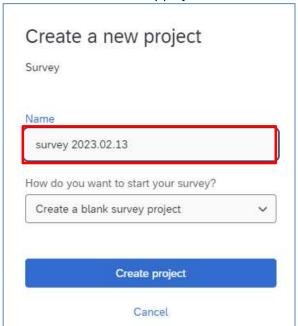

4. Click the **Create project** button.

Create project

5. It will direct to the **Edit Survey** page, and you can add questions to the survey right away.

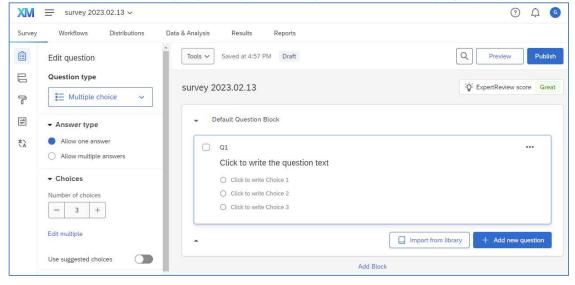

# D. Prepare Survey

To work on a survey, click the **Menu** button and select **Projects**.

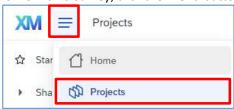

It will direct to the **Projects** page. You can click on the **survey name**, or click the "..." button and select **Edit survey** at the **Projects** page.

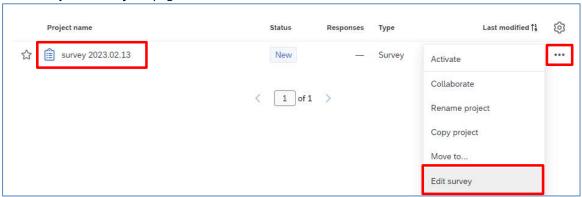

#### Add / Edit Question

1. Click the Add new question button.

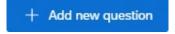

2. A dropdown will display. You can select a question type from the dropdown. A question of the selected question type will be added to the survey.

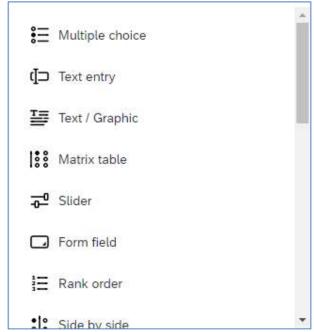

3. If it is not the question type you need, you can change it by clicking the **Question type** dropdown at the **Edit question** pane at the left hand side.

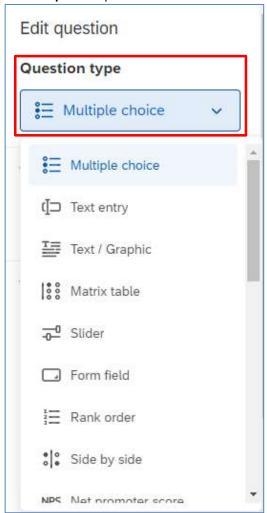

4. Click on the area **Click to write the question text** to enable the text editor and type the question text there.

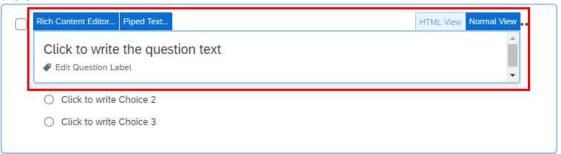

5. If you want to format the question text, you can click on the Rich Content Editor... button.

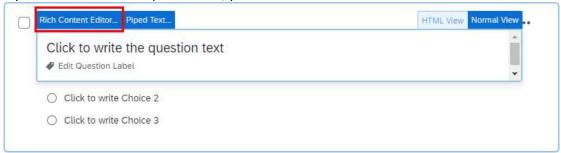

6. Format the text as you prefer. When you finished, click anywhere outside the text editor to close the editor.

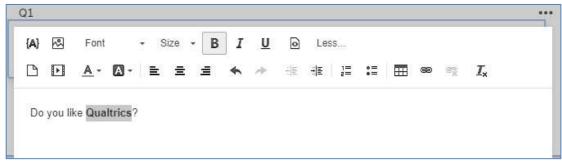

7. If the question is a multiple choice, it will have 3 number of choices (answer options) by default. You can enable **Use suggested choices** at **Edit question** pane. Qualtrics would suggest a list of choices to your question. If you find the choices are not appropriate, you may change them by clicking the dropdown and select an appropriate type.

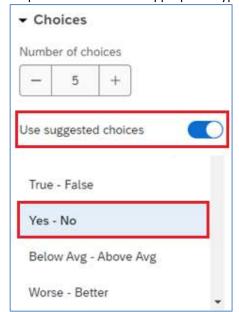

8. If you want to change the number of choices, you can click the "-" or "+" button to add or remove choices, or select **Remove Choice** to delete particular choice.

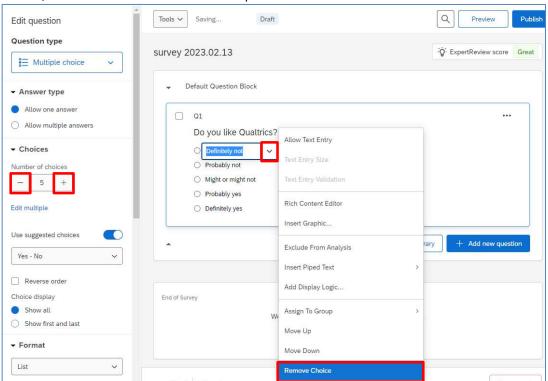

9. To set the question as mandatory, enable **Add requirements** at **Edit question** pane and check the **Force response** checkbox.

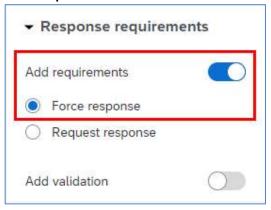

10. Some question types may have more options on validation checking. You may enable **Add validation** at **Edit question** pane and select the appropriate criteria

(e.g. you may require the answer must be a number and must be within a range from 1 to 10). **Note**: The options available in Add validation depend on the Question type you select.

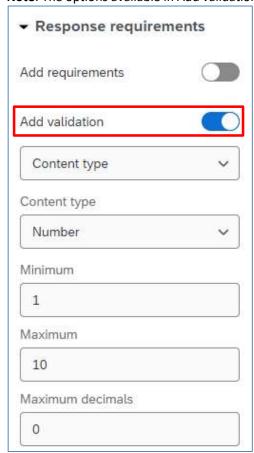

#### **Delete Question**

1. Hover the mouse on the question, click the **red minus** (Remove Question) button.

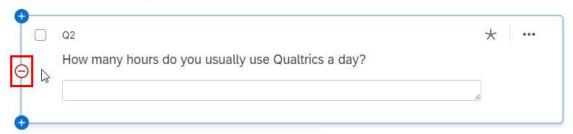

2. You can also click the "..." button and select **Delete** to delete the question.

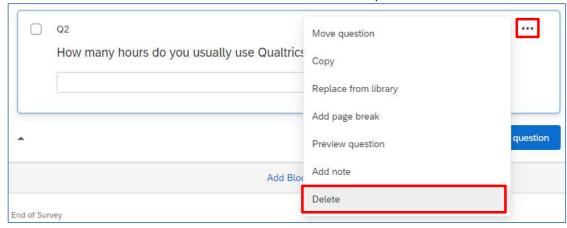

3. The question will be moved to the **Trash** at the bottom of the page.

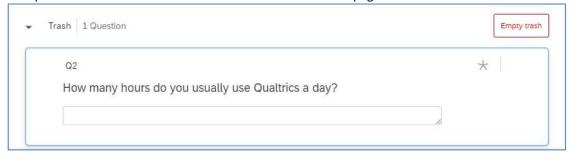

4. Select the question. Click the **Permanently delete** button at **Edit question** pane to remove the question from the trash block or click the **Restore** button if you want to get back the question.

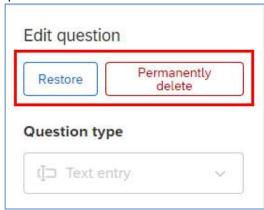

5. If you do not need the questions anymore, you can click the **Empty trash** button to remove all the questions from **Trash**.

Empty trash

# **Copy Question from Current Survey**

1. Click the "..." button and select Copy.

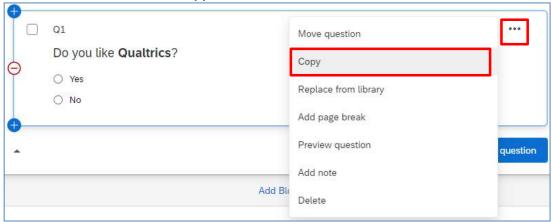

2. The question is copied and is placed below the original question.

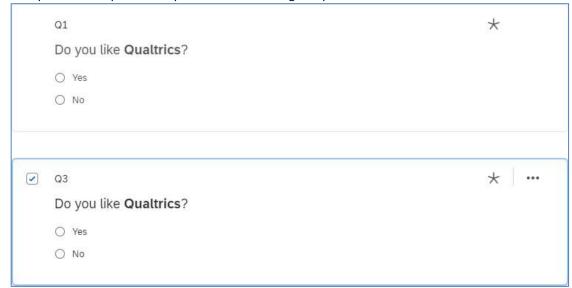

# Import Question from Another Survey / Library

1. Click the **Import from library** button at the bottom of the question block.

Import from library

2. The **Question Library** dialog will appear on the right menu. Select **Copy from Existing Survey**.

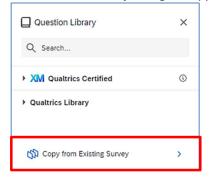

3. Select a survey.

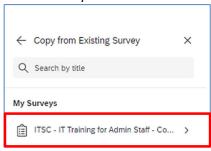

4. Select the survey question(s) and click the **Import question** button.

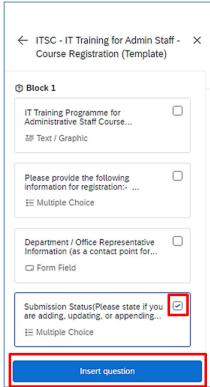

5. A copy of the selected question will be added to the survey as the last question.

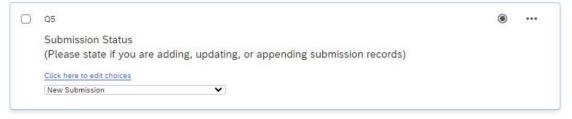

#### **Move Question**

1. Click the "..." button and select Move question.

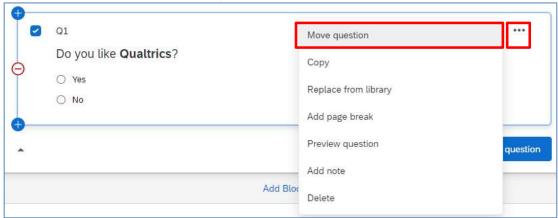

2. The **Move question to** dialog will appear. Click the **Position** dropdown to select the destination of the question. If you select **Top of block** or **Bottom of block**, no further criteria is required.

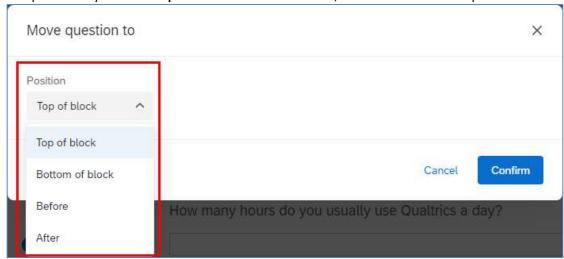

3. If you select **Before** or **After**, you are required to select the moving question should be place before or after which **Question**.

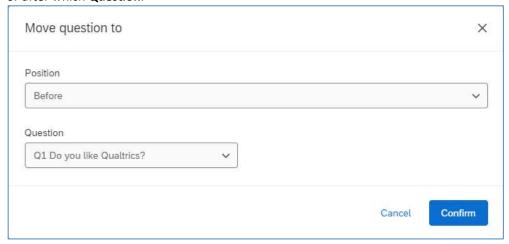

4. Click the **Confirm** button.

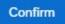

5. Q3 is now placed before Q1.

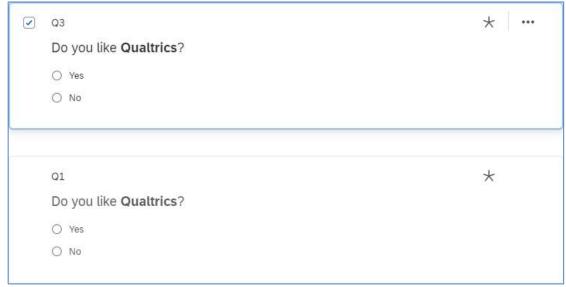

6. You can also hover the mouse on the question, **drag and drop** the question to the new position.

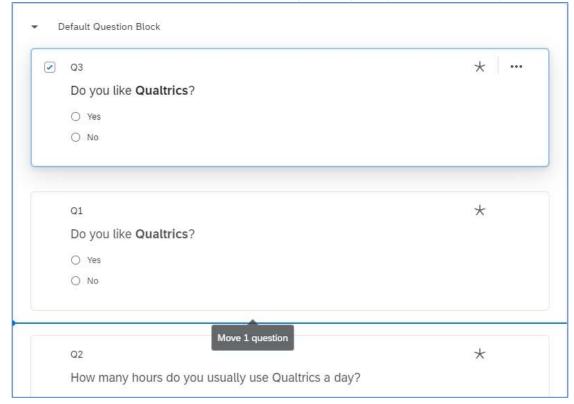

# **Add Page Break**

1. Click the "..." button and select **Add page break**.

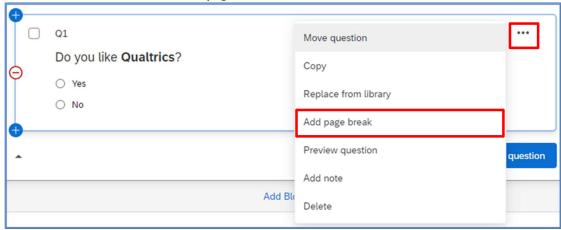

2. A page break will be added after the question.

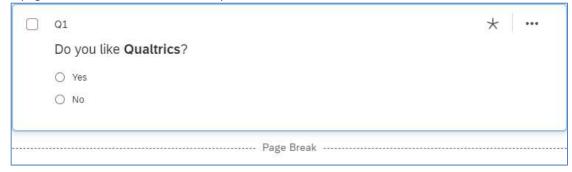

3. You can also hover the mouse on the space between two questions, the **Add page break** link will appear. Click on the link and a page break will be added between the questions.

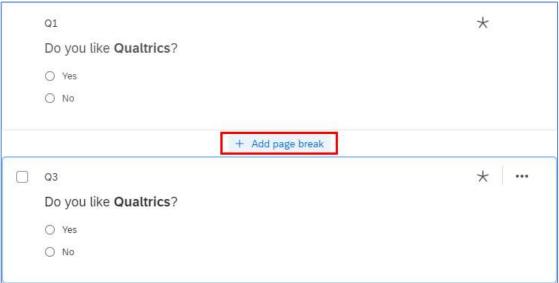

# **Add Skip Logic**

1. Select the question, scroll to the bottom of **Edit question** pane and click the **Skip logic** link.

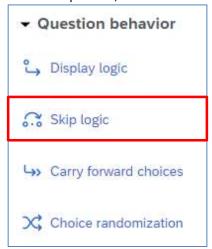

2. The **Skip logic** dialog will appear. Apply the rule by selecting the required criteria.

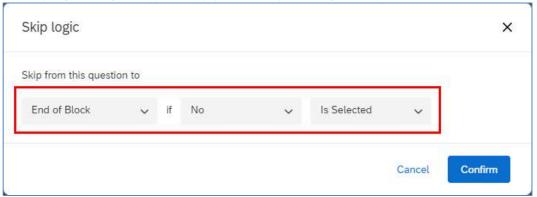

3. Click the **Confirm** button.

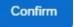

4. The details of the skip logic will be displayed.

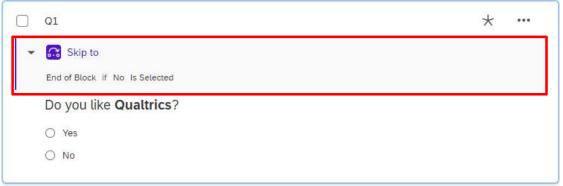

# **Add Display Logic**

1. Select the question, scroll to the bottom of **Edit question** pane and click the **Display logic** link.

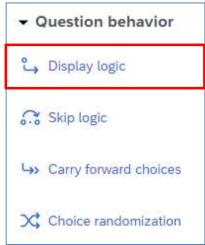

2. The **Display Logic** dialog will appear. Apply the rule by selecting the required criteria.

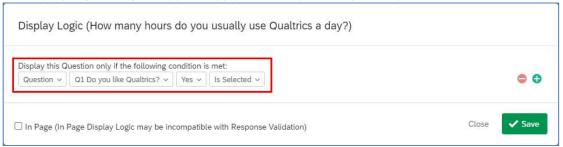

3. Click the Save button.

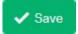

4. The details of the display logic will be displayed.

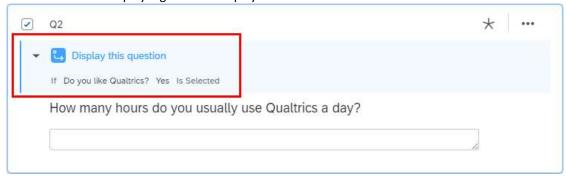

#### **Auto-Number Questions**

1. Click the **Tools** dropdown and select **Auto-number questions**.

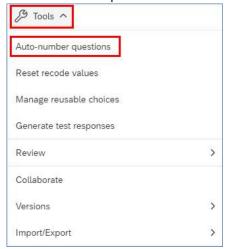

2. The **Auto-Number Questions** dialog will appear. Select the number format you prefer for your survey (e.g. **Sequential Numbering**).

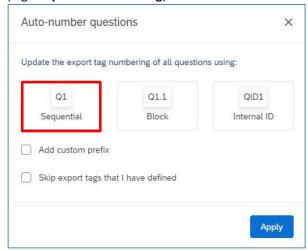

3. The screen will refresh, and the question numbers will be re-ordered.

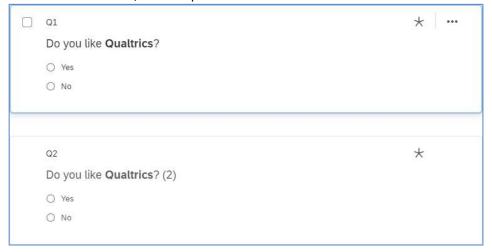

# **Show Progress Bar and Change Next / Back Button Text**

1. Click the **Look & feel** button at the left side of the **Survey** page.

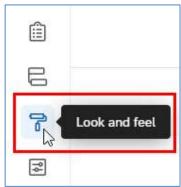

2. The **Look and feel** page will display. Select **General**, click the **Progress Bar** dropdown and select the format of progress bar.

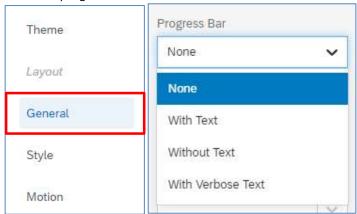

3. Click the Next Button Text dropdown. Select My Library > New Message...

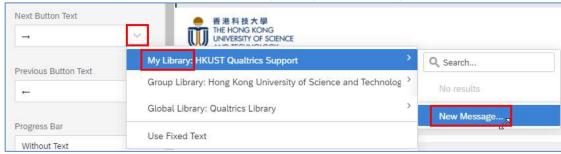

4. The **Create a New Message** dialog will appear. Fill in the **Description** and the **body** of the text message.

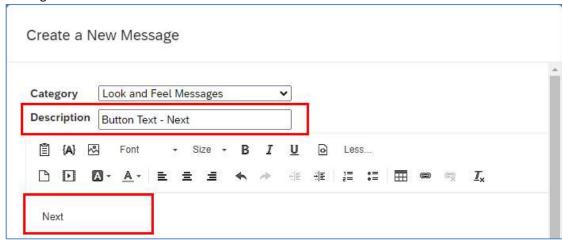

5. Click the Save button to close the dialog.

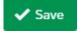

6. It is the same for **Previous Button Text**.

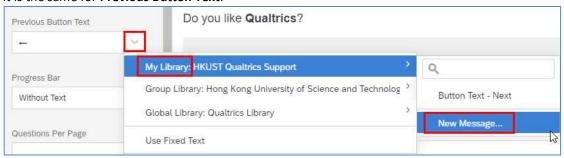

7. Click the **Apply** button.

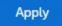

8. Click the **Builder** button to go back to the **Survey** page.

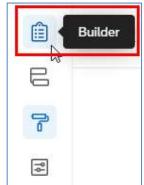

# **Preview Survey**

1. Click the **Preview** button.

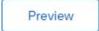

2. A new web tab window will appear, showing the preview of the survey. The left side displays the view for a computer, and the right side displays the view for a smart device.

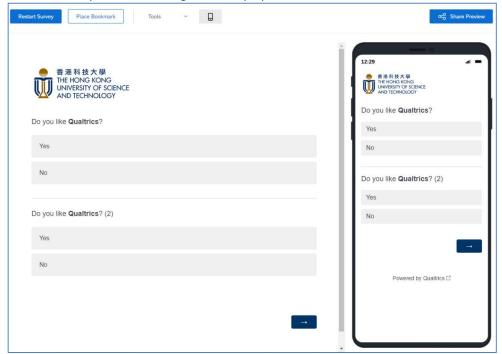

3. Click the **Tools** dropdown and select **Scan QR code**.

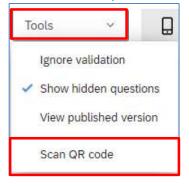

4. The **QR Code** dialog will appear. Scan the QR code with your mobile device to display the survey preview on the device. Click the **Close** button to close the dialog.

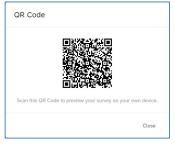

#### **Setup Authenticator for HKUST Respondents**

Sometimes you want to control who can answer the survey, you can use an authenticator to manage it.

1. Click the **Survey flow** button at the **Survey** page.

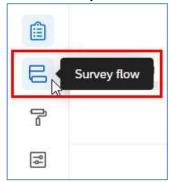

2. The **Survey flow** page will display. Click the **Add a New Element Here** link.

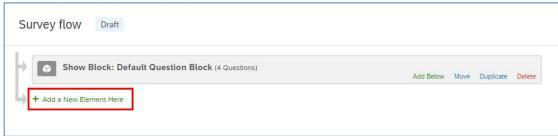

3. Click the Authenticator button.

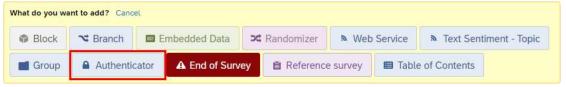

4. If the target respondents of the survey would be any HKUST user, select **SSO** (Single Sign-On) as the **Authentication Type**.

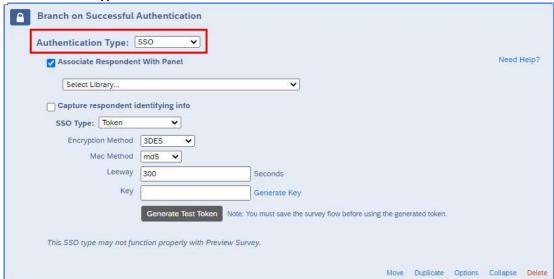

5. Uncheck the Associate Respondent With Panel checkbox.

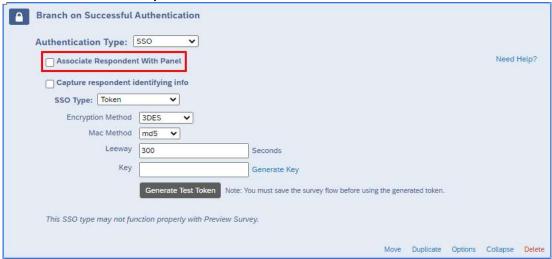

6. Select **Shibboleth** as SSO Type and **UST Organization SSO** as connection.

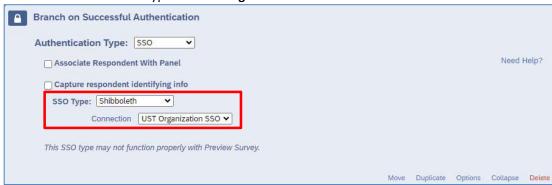

With this setup (Step 4-6), respondents are required to login with their ITSC network account when they take the survey. Respondents with valid ITSC network account would login successfully and can take the survey.

7. If the target respondents of the survey would be a group of HKUST users, besides the above setup (Step 4 – 6), you will need to put the target respondents into a contact list (user group), and associate the contact list with the authenticator.

**Note**: The setup of a contact list will be discussed in the next section.

Check the Associate Respondent With Panel checkbox.

| <b>A</b> | Branch on Successful Authentication             |            |
|----------|-------------------------------------------------|------------|
|          | Authentication Type: SSO V                      |            |
|          | Associate Respondent With Panel  Select Library | Need Help? |
|          | Select Library                                  |            |

8. Click the **Select Library...** dropdown and select **My Library**.

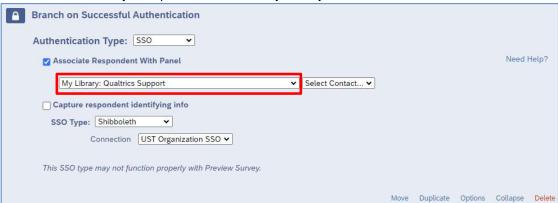

9. Click the Select Contact... dropdown and select your contact list.

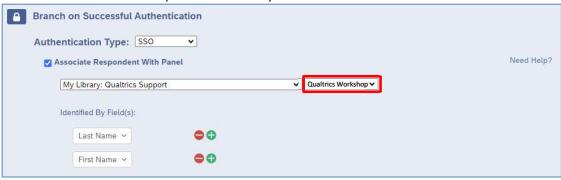

10. Select External Data Reference as the Identified By Field(s).

**Note**: When you prepare the contact list, you need to provide the ITSC network account username in the field External Data Reference.

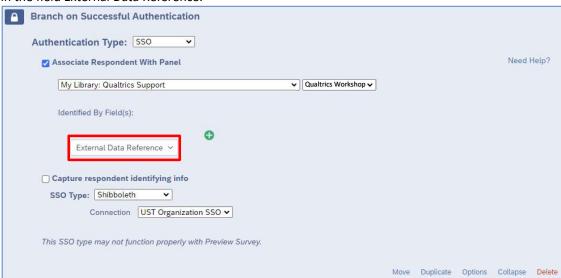

With this setup (Step 4 - 10), respondents are required to login with their ITSC network account when they take the survey. Respondents listed in the contact list with valid ITSC network account would login successfully and can take the survey.

11. (**Optional**) If you want to collect respondents' information without asking them through survey questions, you can check the **Capture respondent identifying info** checkbox. However, only the respondent's **ITSC network account username** would be collected.

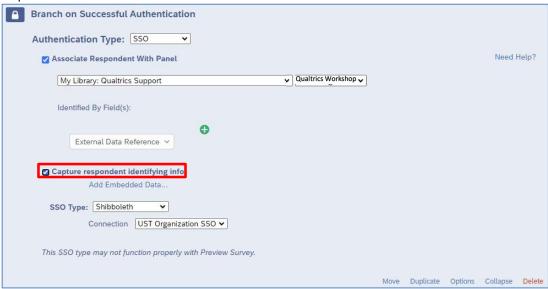

#### Click the Add Embedded Data... link.

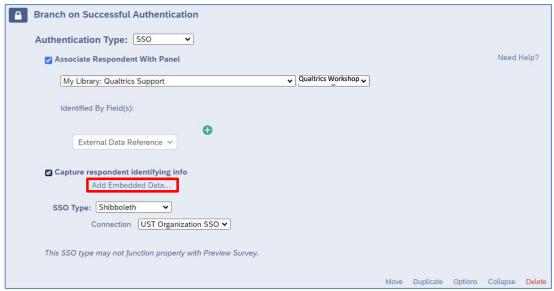

Type **Username** in the **Embedded Data to Set...** field, and **uid** in the **Field From SSO** field.

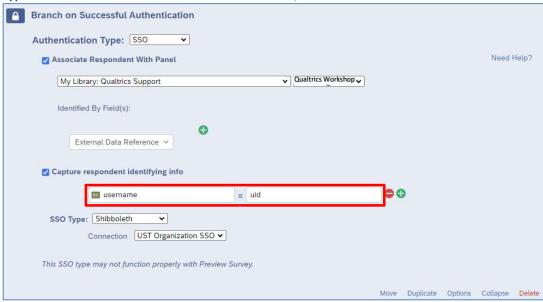

12. Hover the mouse on the word **Move** at the right side of the Question Block. The mouse icon will change to a cross.

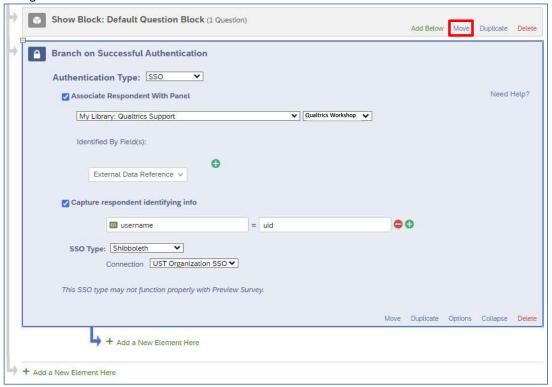

13. **Drag and drop** the Question Block to the sub-level of the Authenticator.

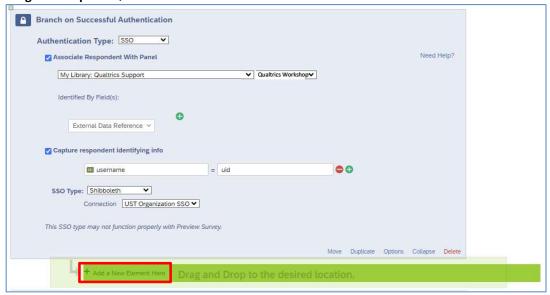

14. The question block is now placed a level below the Authenticator.

Note: Be aware that the Authenticator should always be at the top level of the survey flow.

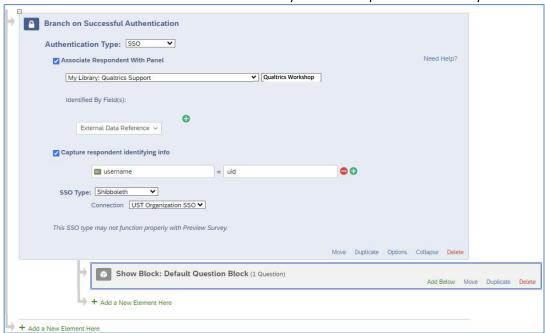

15. Click the Add a New Element Here link below the Question Block.

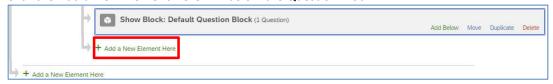

16. Click the **End of Survey** button.

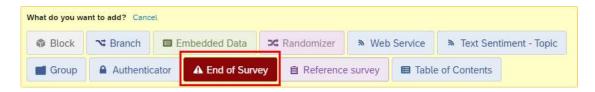

17. An **End of Survey** block is added. When a respondent submits a survey, the survey will end at this point.

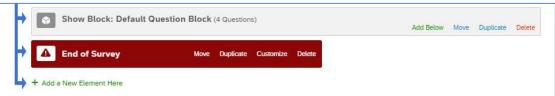

18. Click the last **Add a New Element Here** link.

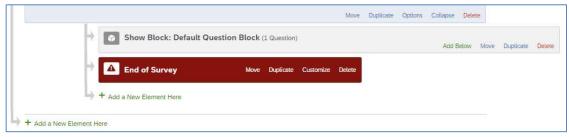

19. Click the **End of Survey** button.

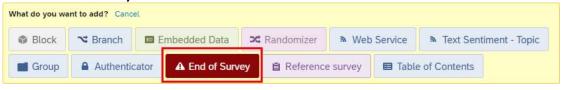

20. An **End of Survey** block is added. When a respondent fails to login, the survey will end at this point, preventing the respondent from accessing the survey.

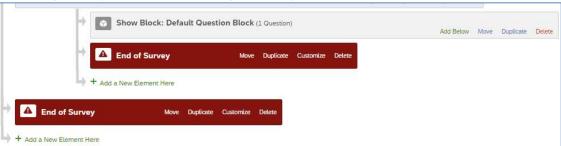

21. Click the **Apply** button.

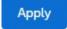

22. Click the Builder button to go back to the Survey page.

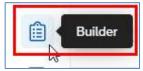

# **Setup Authenticator for Non-HKUST Respondents**

If the target respondents of the survey would be specified non-HKUST users, you can also setup a contact list and an authenticator to manage it.

1. Click the **Survey flow** button at the **Survey** page.

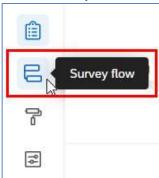

2. The **Survey flow** page will display. Click the **Add a New Element Here** link.

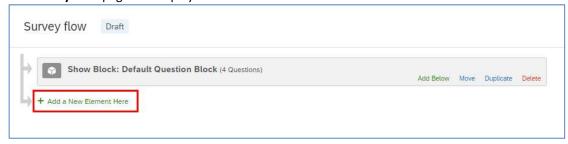

3. Click the Authenticator button.

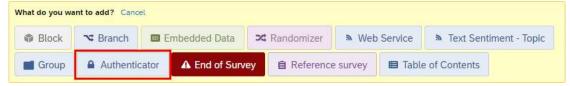

4. Select Contact as the Authentication Type.

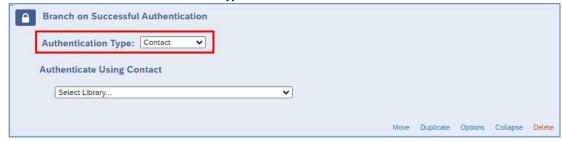

5. Click the **Select Library...** dropdown and select **My Library**.

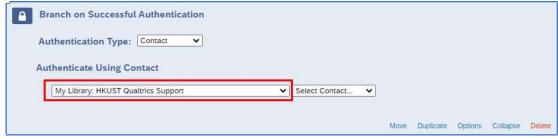

6. Click the Select Contact... dropdown and select your contact list.

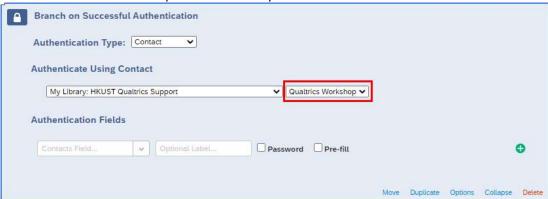

7. Click the **Contacts Field...** dropdown, select a field name you use for authentication checking.

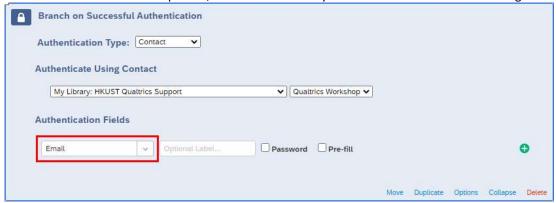

With this setup, respondents are required to login with specified authentication field(s) when they take the survey. Respondents listed in the contact list with valid authentication information would login successfully and can take the survey.

8. **(Optional)** Check the **Password** checkbox, so that when user enters the required information for authentication, the characters entered will be displayed as dots.

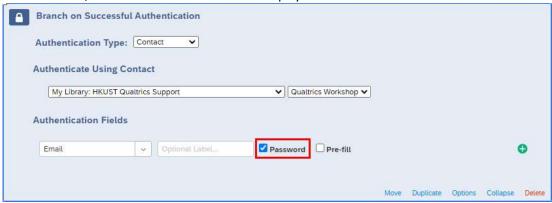

9. Hover the mouse on the word **Move** at the right side of the Question Block. The mouse icon will change to a cross.

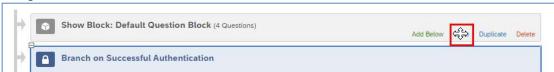

10. **Drag and drop** the Question Block to the sub-level of the Authenticator.

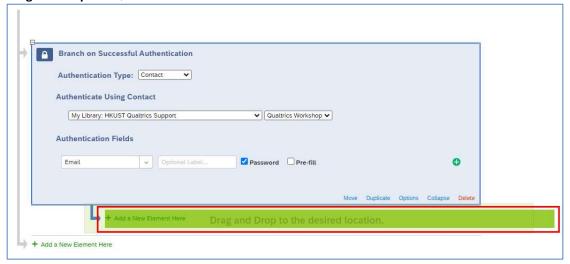

11. The question block is now placed a level below the Authenticator.

Note: Be aware that the Authenticator should always be at the top level of the survey flow.

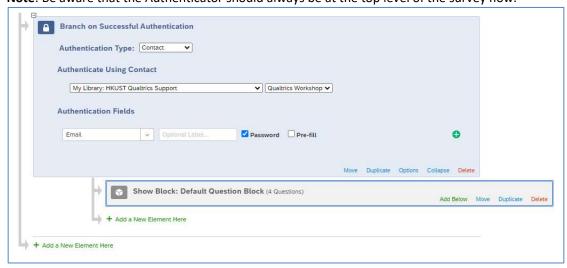

12. Click the Add a New Element Here link below the Question Block.

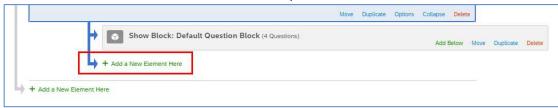

13. Click the **End of Survey** button.

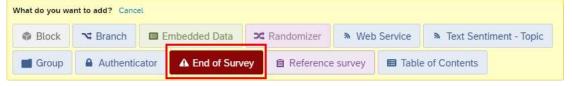

14. An **End of Survey** block is added. When a respondent submits a survey, the survey will end at this point.

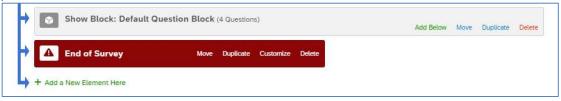

15. Click the last Add a New Element Here link.

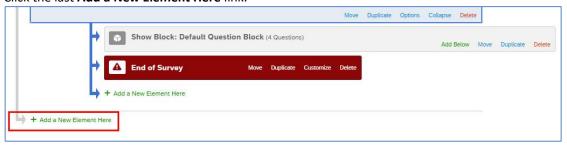

16. Click the **End of Survey** button.

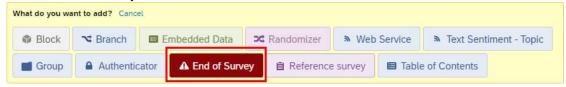

17. An **End of Survey block** is added. When a respondent fails to login, the survey will end at this point, preventing the respondent from accessing the survey.

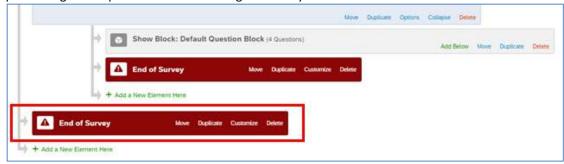

18. Click the **Apply** button.

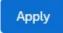

19. Click the **Builder** button to go back to the **Survey** page.

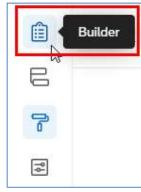

## Allow Respondent to Resume Non-Completed Survey

With the contact list setup in the authenticator, you can also allow the target respondents resuming their non-completed survey, until it is completed. The system would count it as one completed response from the respondent.

1. Click the **Survey flow** button at the **Survey** page.

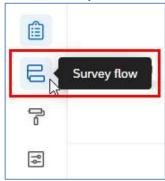

2. The Survey flow page will display. Click the Options link at the Authenticator block.

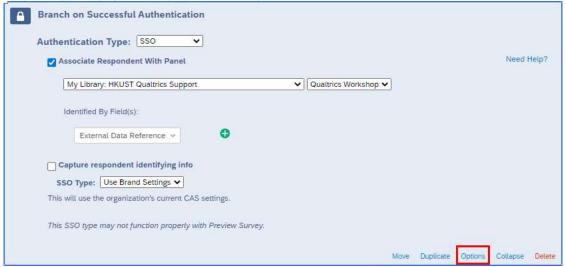

3. The **Options** dialog will appear. Check the **Reload any previously saved progress upon authentication** checkbox.

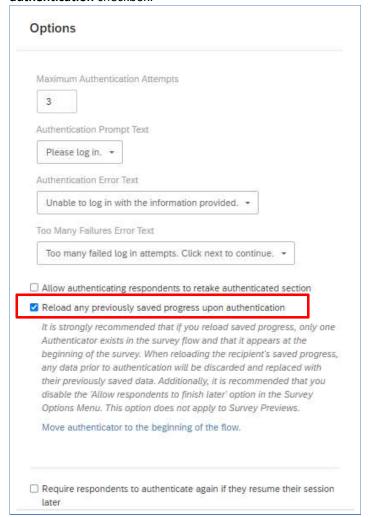

4. Click the **OK** button to close the dialog.

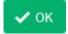

5. Click the **Apply** button to save the survey flow.

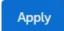

6. Click the **Survey options** button.

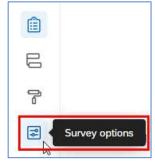

7. The **Options** page will appear. Select **Responses** at the **Options** panel.

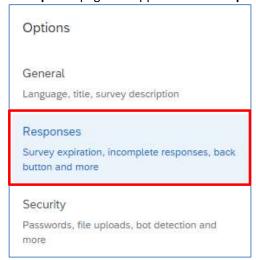

8. At Incomplete survey responses, click the How much time should pass before they're considered incomplete? dropdown to select the period for keeping the non-completed surveys.

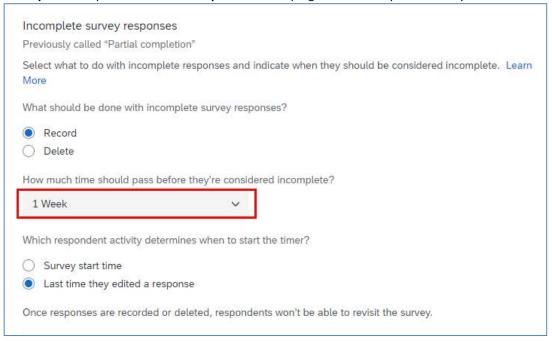

9. Click the **Builder** button to go back to the **Survey** page.

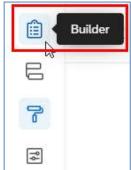

#### **Collaborate Survey**

Important Note: If you want to share a survey with a colleague, whom does not have a Qualtrics account, you must ask him/her to activate his/her account first before you do the sharing. Otherwise you and your colleague would come across some unexpected problems.

1. At the **Survey** page, click the **Tools** dropdown and select **Collaborate**.

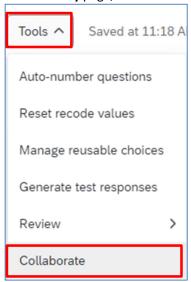

2. The Collaborate on Project dialog will appear. Enter the user's username in the textbox.

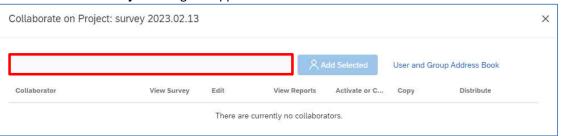

3. Select the **username** from the search result. You must share your survey to **a valid Qualtrics user** (i.e. you can find the name from the search result and the username must have **a suffix #ust**).

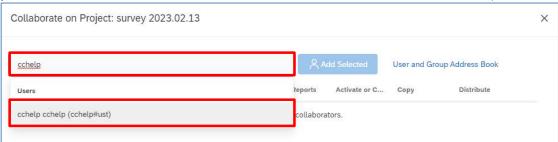

4. Click the Add Selected button.

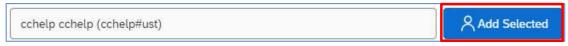

5. The **Collaborate with** dialog will appear. Click the **Invite** button. It will send an email to notify the user that you want to collaborate a survey with him/her.

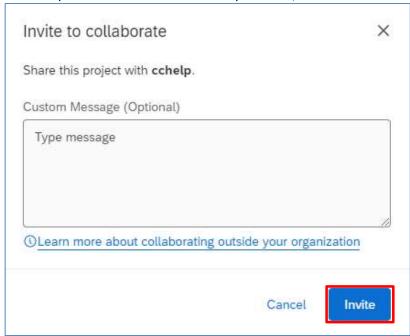

6. The selected user will be listed in the table below. Check the checkboxes to share different rights to the user.

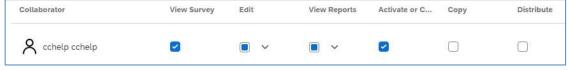

7. Click the Save button.

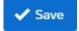

## E. Setup Contacts

If you have a list of target respondents for your survey, you can create a contact list and make your target respondents be the contact list members.

#### **Create Contact List**

1. Click the Menu button and select Directories.

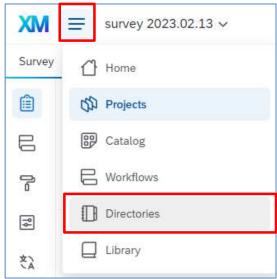

2. It will direct to the **Directory** page. Click **Lists** to display the contact lists.

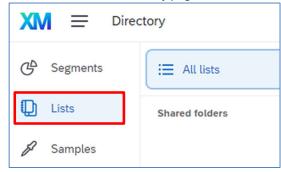

3. Click the **Create a list** button.

Create a list

4. The Create a List dialog will appear. Enter the List name.

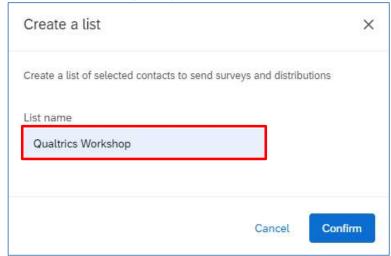

5. Click the Confirm button.

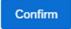

6. The **Add Contacts** dialog will appear. It shows two ways to add members to the contact list, including **Upload a File** (import a .csv file), and **Manual Input**.

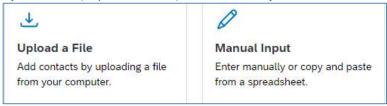

# Add Contacts by Uploading a File

1. Select **Upload a File**. Click **Download a sample template** link to download the sample **CSV** file.

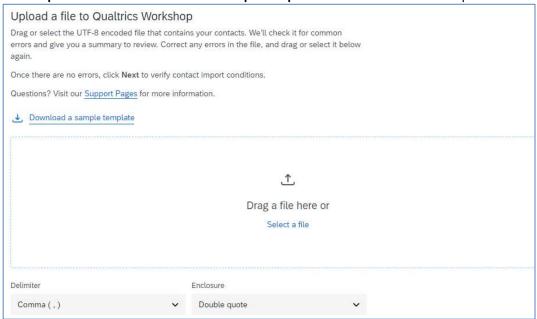

 Update the contents of the CSV file in Excel. First Name, Last Name, Email and External Data Reference are mandatory, while External Data Reference should be filled with ITSC network account username. Save and Close the file.

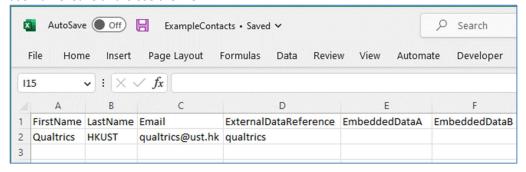

3. Click the Select a file link.

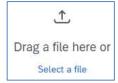

4. Select the CSV file and click the **Open** button.

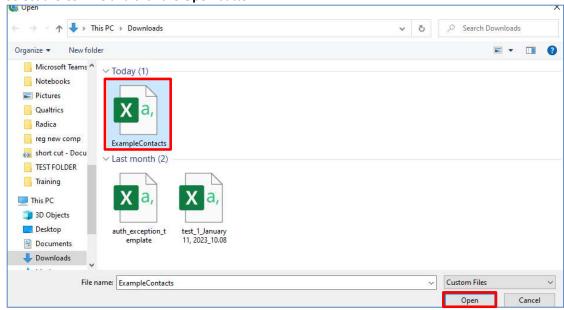

5. After you have uploaded the file, click Next.

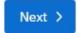

6. Scroll down and verify the fields displayed in the dialog. Select **Exclude from Import** for the fields **EmbeddedDataA** and **EmbeddedDataB**.

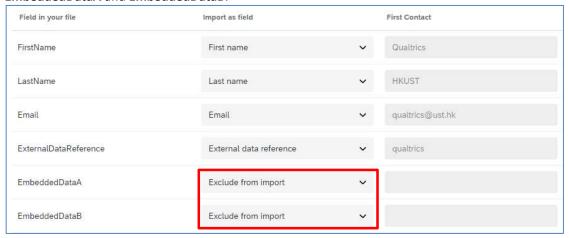

7. Click the **Upload the file** button.

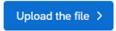

8. When the import completed, click the **cross** button to close the task.

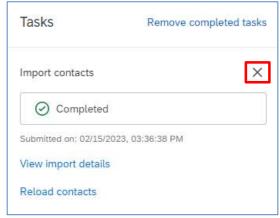

9. Go to the **Lists** page to view the uploaded list.

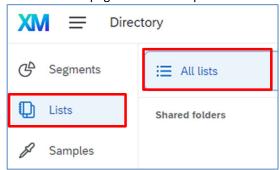

## **Add Contacts Manually**

1. In the Create a list dialog, click the Manual Input button.

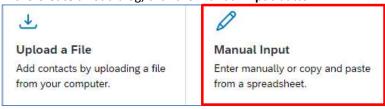

2. The **Add Contacts** dialog will display a table. Follow the column headers to add necessary information into the table. **Email, First Name, Last Name** and **External Data Reference** are mandatory, while External Data Reference should be filled with ITSC network account username.

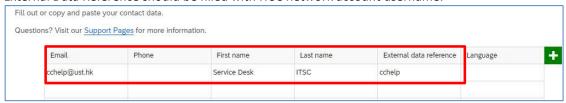

3. Click the Next button.

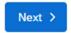

4. When the list is uploaded, click the **cross** button to close the task.

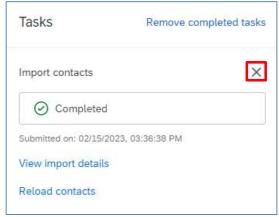

5. Go to the **Lists** page to view the uploaded list.

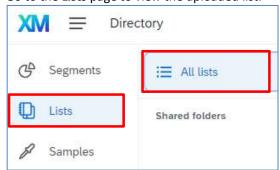

## F. Distribute Survey

A survey must be active before you can collect data from respondents. An active survey would have a survey link, you can send the survey link to the respondents through email. You can also use other social media to distribute your survey to the respondents.

## **Set Survey Availability**

1. Click the Survey options button at the Survey page.

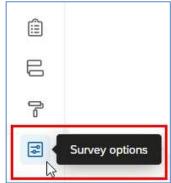

2. The **Options** page will display. Select **Responses** from the **Options** pane.

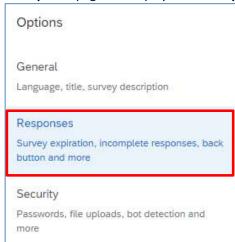

3. Check the Set specific start and expiration date checkbox at Survey availability.

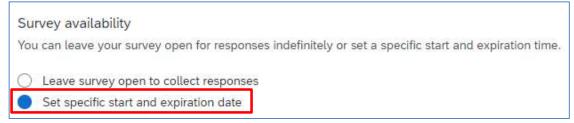

4. Click the Edit survey availability button.

Edit survey availability

5. The **Edit survey availability** dialog will appear. Update the **Start date**, **Start time**, **Expiration date** and **Expiration time** as you need.

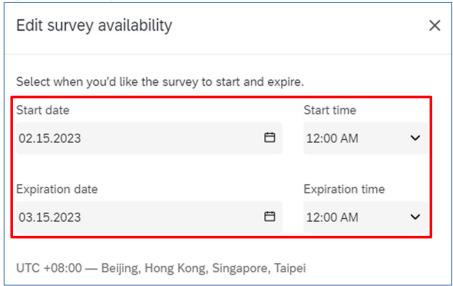

6. Click the **Save changes** button.

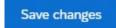

7. Click the **Builder** button to go back to the **Survey** page.

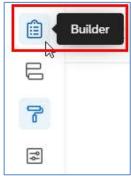

## **Activate Survey**

1. At Survey page, click the Publish button.

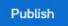

2. The **Publish Survey** dialog will appear. Click the **Publish** button.

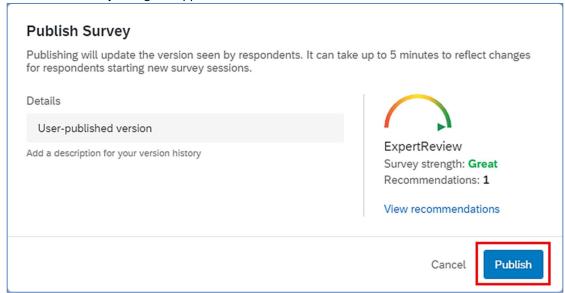

3. The **Survey Activated** dialog will appear. The survey link is displayed in the dialog. You may copy the link and pass it to your target respondents. Click the **Okay** button.

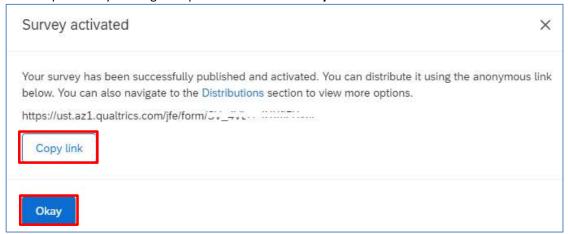

4. Once the survey is activated, you can always go to the **Distributions** page to retrieve the survey link. Click the **Distributions** tab.

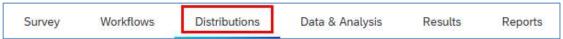

5. It will direct to the **Distributions** page. Click **Anonymous link** at the left panel of the page.

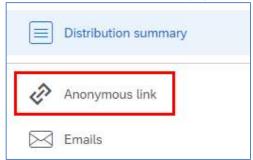

6. The page will display the survey link there.

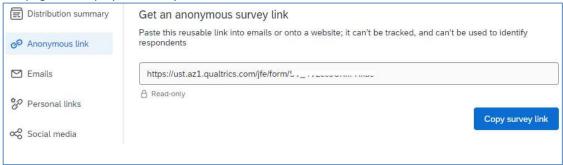

## **Distribute Survey through Email**

You can send email to your target respondents through Qualtrics, inviting them to take the survey.

Important Note: The Email Distribution function is disabled to avoid spam. If you want to use the function, please contact us at qualtrics@ust.hk.

1. Click the **Emails** link at the **Distributions** page.

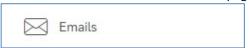

2. Click the **Compose Email** button.

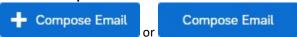

3. The Compose Email dialog will appear. Click the Select Contacts dropdown at the To field.

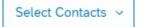

4. Select Lists > My Library > Name of Contact List > Select Entire Contact List.

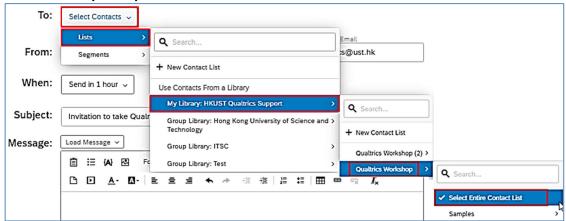

5. Enter the From Address, From Name, and Reply-To Email.

**Note**: Qualtrics allows us using email address with **"@ust.hk"** or **"@connect.ust.hk"** for the From Address.

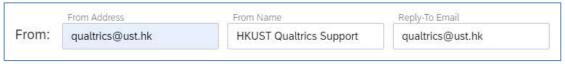

6. Select **When** to send out the survey, e.g. Send Now.

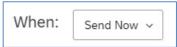

7. Enter the Subject.

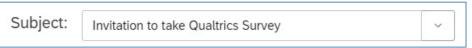

8. Customize the email message.

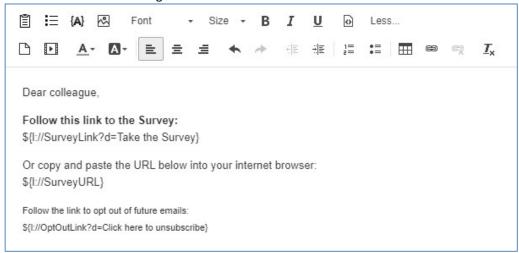

9. (Optional) Click the Send Preview Email button to send a test email to a particular email address.

Send Preview Email

The Send Preview Email dialog will appear. Enter an Email address and click the Send button.

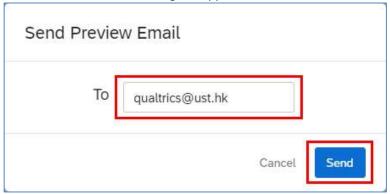

10. Click the **Send Now** or **Send in ...** button to send out email message to the target respondents.

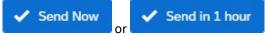

11. The page will refresh, showing the delivery status of the emails.

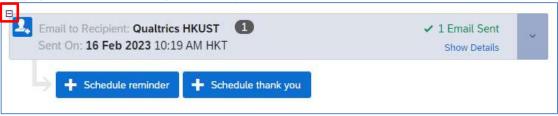

#### **Close Survey**

1. At **Distributions** page, click the **Pause response collection** button.

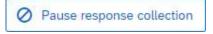

2. The **Pause response collection** dialog will appear. Select the option for the unfinished survey sessions. Click the **Pause response collection** button.

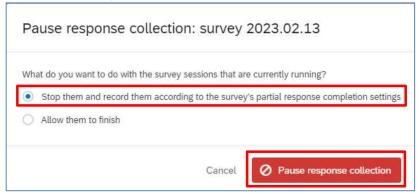

## G. Data & Analysis and Results

When a survey started collecting responses, you can see the response data right away.

### **View Recorded Responses**

1. Click the Data & Analysis tab.

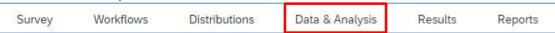

2. The Data & Analysis page display a list of recorded (completed) responses by default.

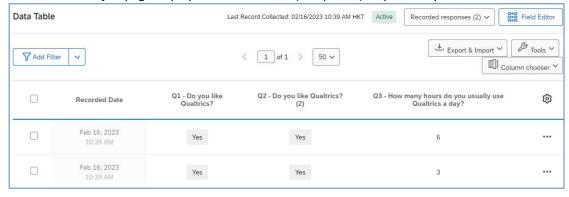

3. Click the "..." button and select **View Response** to view the details of the response.

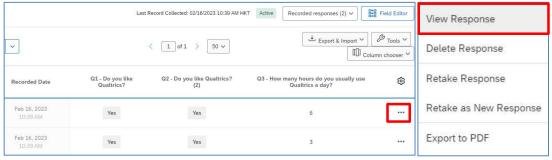

4. The **Recorded** dialog will appear, showing the details of the response.

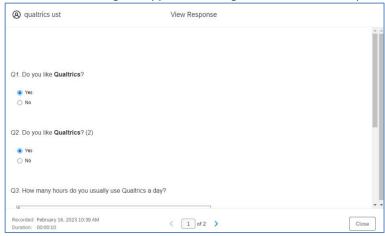

5. Click the Close button to close the dialog.

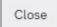

#### **Delete Recorded Response**

1. Check the checkbox next to the response record. Click the **Delete** button to delete a response.

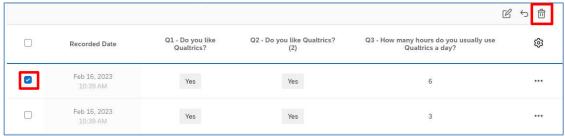

2. The **Delete Responses** dialog will appear. Check the **I am sure I want to delete 1 response** checkbox. Click the **Delete 1 response** button to confirm the action.

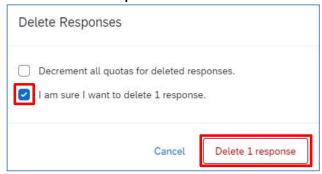

### **View Responses in Progress**

1. At Data & Analysis page, click the Recorded responses dropdown and select Responses in progress.

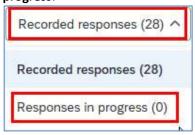

2. The page will display a list of responses in progress (not completed responses).

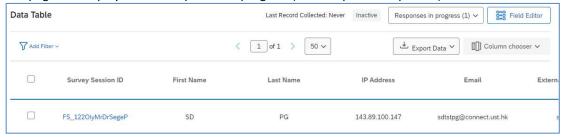

3. Click on a Survey Session ID link to view the details of the response.

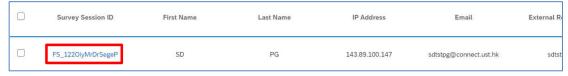

4. The **Respondent > Partial Response** dialog will appear, showing the details of the response.

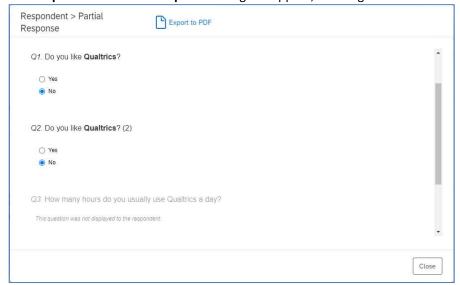

5. Click the **Close** button to close the dialog.

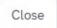

## **Delete Response in Progress**

1. Check the checkbox next to the response record, click the **Delete** button to delete a response.

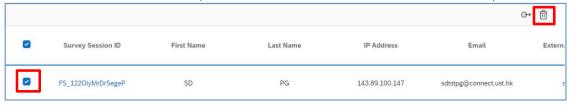

2. The **Delete Responses in Progress** dialog will appear. Check the **I am sure I want to delete 1 response** checkbox. Click the **Delete 1 response** button to confirm the action.

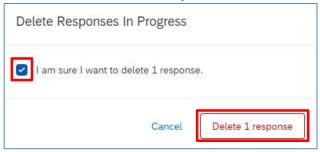

### **Download Response Data**

1. At the Recorded Responses page, click the Export & Import dropdown and select Export Data....

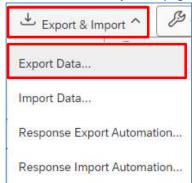

2. The **Download a data table** dialog will appear.

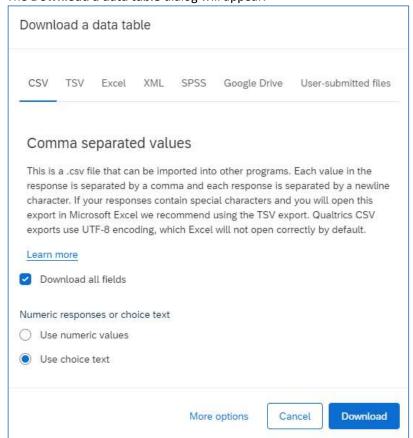

3. Select a **file format** to download the data with the selected format, e.g. Excel.

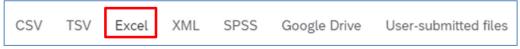

4. Check if **Use choice text** checkbox is checked. Click the **Download** button.

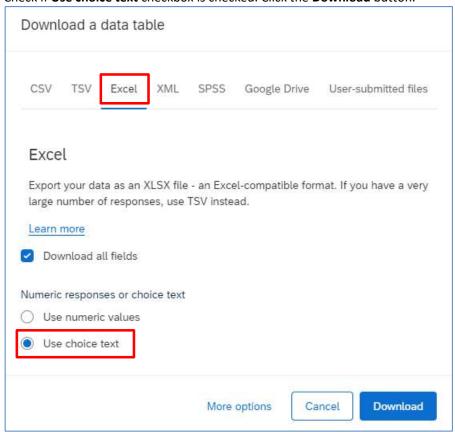

5. In the Manage Downloads dialog, click the Download link to save the file in a local PC.

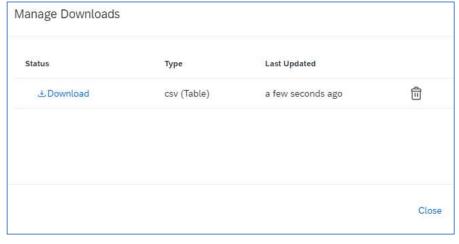

6. Click the **Close** button to close the dialog.

Close

## **View Default Report**

1. Click the Results tab.

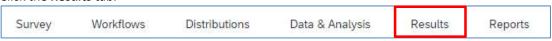

2. It will direct to the **Results** page. The default report is displayed, and the results of questions are displayed one by one.

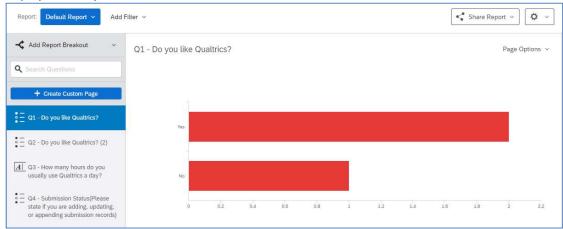

3. You can go to a specific question by selecting the question text.

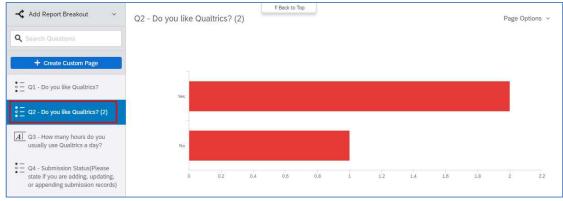

## Add a Filter by Question

1. Click the Add Filter dropdown and select the question text.

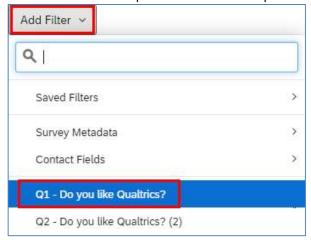

2. The filter rule will be displayed. Select an operation from the **Select Operator** dropdown and select the choice from the **Select Operand** dropdown.

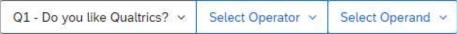

3. The rule would be displayed, and the report will refresh accordingly to show the latest results according to the rule applied.

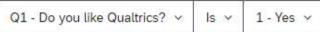

#### **Export Report**

1. Click the **Share Report** dropdown, and select the report format, including **PDF Document**, **Word Document**, **PowerPoint Slides** or **CSV (Comma Separated)** (spreadsheet).

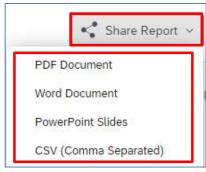

2. The **Export Report** dialog will appear. You can change your report format by clicking on the tabs of each report format and check/uncheck the checkbox to select which question(s) to be exported.

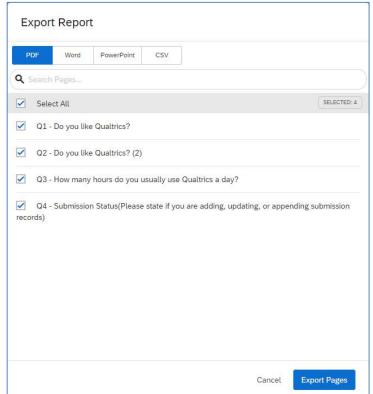

3. Click the **Export Pages** button.

Export Pages

4. The **Download Previous Exports...** dialog will appear. Click the **Download** link to collect the report.

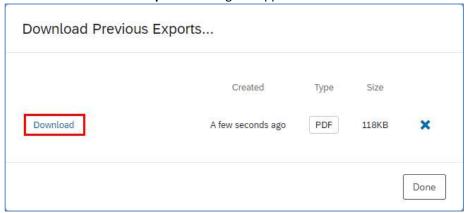

5. Click the **Done** button to close the dialog.

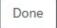